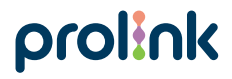

Model No: PIC3003WP

# **Quick Installation Guide**

Full-HD Wireless IP Camera (Pan/Tilt)

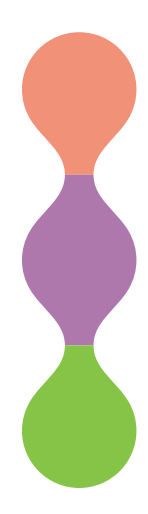

Version 3.00 (English | Indonesian)

# **1 Package Contents**

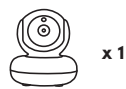

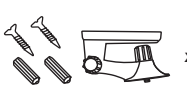

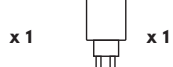

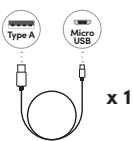

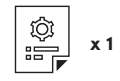

#### **Note:**

- 1. The illustrations in this document may appear different from your model
- 2. If any of above item is not packed in your package when opening, please consult your reseller immediately

# **2 Overview**

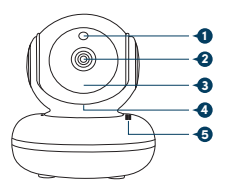

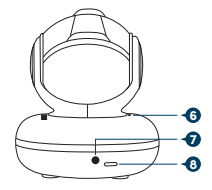

Front View

Rear View

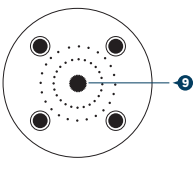

Bottom View

## **Interface**

- **1.** Light Sensor
- **2.** Camera Lens
- **3.** Infrared LED
- **4.** microSD Card Slot
- **5.** Microphone
- **6.** Speaker
- **7.** Reset Button
- **8.** Power Input (5V 1A)
- **9.** Mounting Hole

### **Note:**

The illustrations in this document may appear different from your actual product.

# **3 Getting Started**

**Step 1.** Place the IP camera and phone at about 1 ~ 3 feet distance of the router.

#### **Note:**

- Make sure the phone is connected to the router wirelessly.
- Camera is operating only at 2.4GHz Wi-Fi standard.
- **Step 2.** Download, install, and create an account through Prolink mEzee App. Scan below QR code to download from Google Store or Apple App Store. Alternatively, search for "mEzee".

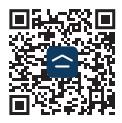

# **4 Camera Setup**

### **A. Adding camera device to mobile app**

- **Step 1.** Power on the camera with the provided 5V 1A DC Power Adapter.
- **Step 2.** Login to your account on the mEzee App.
- **Step 3.** Click "Add Device" or "+" on the top right corner of the screen to add camera.
- **Step 4.** Follow the in-app instructions until the camera is connected to the Wi-Fi Network successfully. Upon successful connection, you will see an "Added Successfully" screen.

### **B. Positioning camera device**

- i) The camera could be placed on a shelf or any flat surface, alternatively it can be mounted on the ceiling/wall.
- ii) To mount the camera on the ceiling/wall:
	- Fasten the mounting bracket with screw provided on the ceiling
	- Slot the camera according to the mounting hole

#### **Note:**

- For physical placement, please do consider the router's wireless coverage. As a generic guideline, use another 2.4GHz Wi-Fi Client at the intended location to test the Wi-Fi coverage and stability prior installing the camera.
- Please ensure that the mobile phone is connected to the Wi-Fi's 2.4GHz network during the setup.

# **5 microSD Card Storage (Optional)**

Insert a microSD Card into the slot to enable recording function.

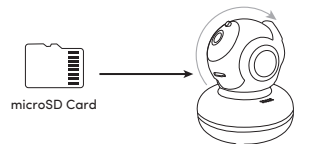

### **How to insert microSD Card**

**Step 1.** Manually tilt the PIC3003WP's camera lens upwards until the maximum tilt angle.

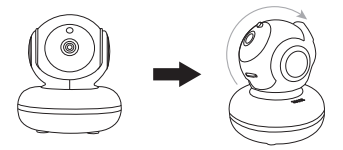

**Step 2.** Ensure that the microSD Card contact pin is facing up.

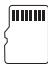

**Step 3.** Insert the microSD Card into the microSD Card slot. The microSD Card will be secured once you feel the "click". To release, gently push the microSD Card again for it to bounce back out.

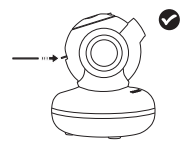

- **Step 4.** You may select your preferred recording mode as follows:
	- (a) Event Recording (default)
	- (b) Non-Stop

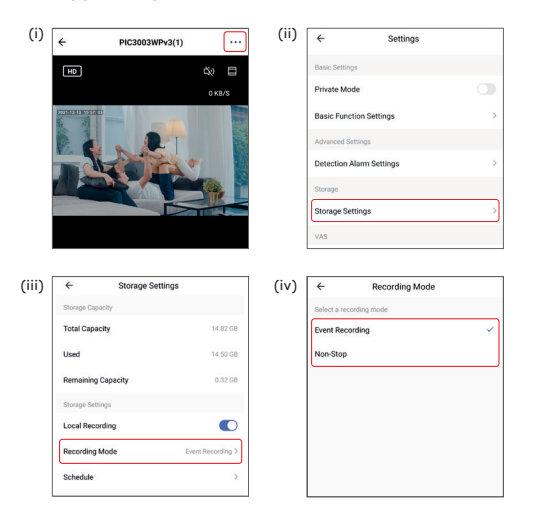

# **1 Isi Kemasan**

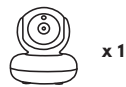

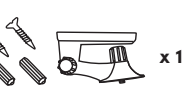

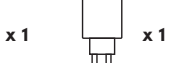

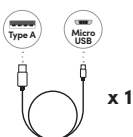

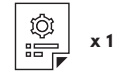

#### **Catatan:**

- 1. Ilustrasi dalam dokumen ini mungkin tampak berbeda dari model Anda
- 2. Jika salah satu item diatas tidak ditemukan didalam paket Anda ketika dibuka, segera konsultasikan dengan reseller Anda

# **2 Keterangan Gambar**

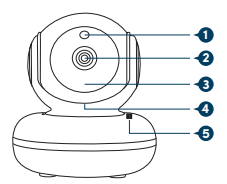

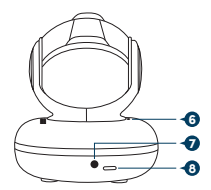

Tampak Depan

Tampak Belakang

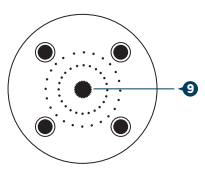

Tampak Bawah

### **Antaramuka**

- **1.** Sensor Cahaya
- **2.** Lensa Kamera
- **3.** LED Inframerah
- **4.** Slot Kartu microSD
- **5.** Microfon
- **6.** Speaker
- **7.** Tombol Reset
- **8.** Input Daya (5V 1A)
- **9.** Lubang Pemasangan

### **Catatan:**

Ilustrasi di dalam dokumen ini mungkin akan berbeda dari model perangkat yang Anda miliki.

# **3 Mulai**

**Langkah 1.** Tempatkan IP kamera dan telepon pintar pada jarak sekitar 1 ~ 3 kaki dari router.

### **Catatan:**

- Pastikan telepon pintar terhubung ke router secara nirkabel.
- Kamera hanya beroperasi pada standar Wi-Fi 2.4GHz.
- **Langkah 2.** Unduh, instal, dan buat akun melalui mEzee App. Pindai kode QR di bawah ini untuk mengunduh dari Google Store atau Apple App Apple Store. Atau, cari "mEzee".

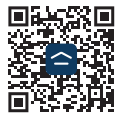

# **4 Camera Setup**

### **A. Menambahkan perangkat kamera ke aplikasi seluler**

**Langkah 1.** Hidupkan kamera dengan adaptor daya 5V 1A DC Power Adapter.

- **Langkah 2.** Masuk ke akun Anda di Aplikasi mEzee.
- **Langkah 3.** Klik "Add Device" atau "+" di sudut kanan atas untuk menambahkan kamera.
- **Langkah 4.** Ikuti instruksi dalam Aplikasi sampai kamera terhubung ke Jaringan Wi-Fi dengan sukses. Setelah koneksi berhasil, Anda akan melihat layar "Berhasil Ditambahkan".

### **B. Memosisikan perangkat kamera**

- i) Kamera dapat diletakkan di atas rak atau permukaan datar apa pun, atau dapat dipasang di langit-langit/dinding.
- ii) Untuk memasang kamera ke langit-langit/dinding:
	- Kencangkan braket pemasangan dengan sekrup yang disediakan di langit-langit
	- Slot kamera sesuai dengan lubang pemasangan

### **Catatan:**

- Untuk penempatan fisik, harap pertimbangkan jangkauan nirkabel router. Sebagai pedoman umum, gunakan klien Wi-Fi 2.4GHz lainnya di lokasi yang dimaksudkan untuk menguji jangkauan dan stabilitas Wi-Fi sebelum memasang kamera.
- Pastikan mobile phone terkoneksi ke radio Wi-Fi's 2.4GHz selama waktu setup.

# **5 Penyimpanan Kartu microSD (Opsional)**

Masukkan kartu microSD ke dalam slot untuk mengaktifkan fungsi perekaman.

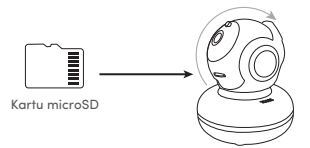

### **Cara memasukkan Kartu microSD**

**Langkah 1.** Arahkan secara manual lens kamera PIC3003WP ke atas sampai maksimum.

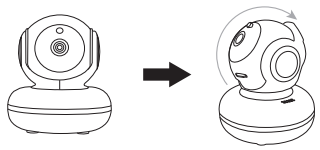

**Langkah 2.** Pastikan pin kontak Kartu microSD menghadap ke atas.

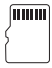

**Langkah 3.** Masukkan Kartu microSD ke dalam slot Kartu microSD. Kartu microSD akan diamankan setelah Anda merasakan "klik". Untuk melepaskan, dorong perlahan Kartu microSD lagi agar memantul kembali.

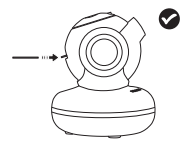

- **Langkah 4.** Anda dapat memilih mode perekaman pilihan Anda sebagai berikut:
	- (a) Rekaman Peristiwa (bawaan)
	- (b) Tanpa henti

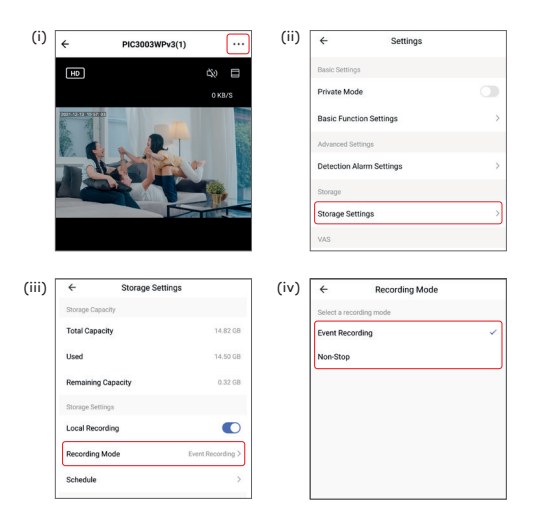

# **Worldwide Customer Care Centers**

#### **INDONESIA Office**

PT PROLiNK INTIDATA NUSANTARA Walk-In : Jl. Cideng Barat No. 79, Jakarta Pusat 10150, Indonesia. Telephone : +62 21 3483 1777 Sale Enquiries : sales.id@prolink2u.com Technical Support : support.id@prolink2u.com

#### **MALAYSIA Office**

FIDA SYSTEMS (M) SDN BHD Walk-In : 29 Jalan USJ 1/31, 47600 Subang Jaya, Selangor Darul Ehsan, Malaysia. Telephone : +60 3 8024 9151 Sale Enquiries : sales.my@prolink2u.com Technical Support : support.my@prolink2u.com

### **SINGAPORE Office**

FIDA INTERNATIONAL (S) PTE LTD Walk-In : Block 16 Kallang Place #06-02, Kallang Basin Industrial Estate, Singapore 339156. Telephone : +65 6357 0668 Sale Enquiries : sales@prolink2u.com Technical Support : support@prolink2u.com

#### **Technical Support Hotline**

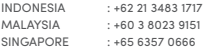

Note: Closed on Saturdays, Sundays and local/regional Public Holidays.

### **Register online for your Product Warranty at www.prolink2u.com**

Prolink is a registered trademark of Fida International (S) Pte Ltd. Other brands and product names are trademarks or registered trademarks of their respective holders. Product images are purely for illustrative purposes and may defer from the actual product. Specifications are subjected to changes without prior notice. Copyright © 2022 Fida International (S) Pte Ltd.